Quick XXL database help

*L.Chiappetti - INAF IASF Milano - 05 october 2011*

### How to use this document

- Go in full screen mode (control-L in acrobat reader) and press return to ٠ advance "animations"
- Remember that links like [this](javascript:void()) are clickable URLs ٠

The XXL Database web site is <http://cosmosdb.iasf-milano.inaf.it/XXL/>

A generic  $\mathbf{DART}\rightarrow\mathbf{help}$  file (non-XXL specific) is available via the "Help" button.

# 2.a: Login or register first

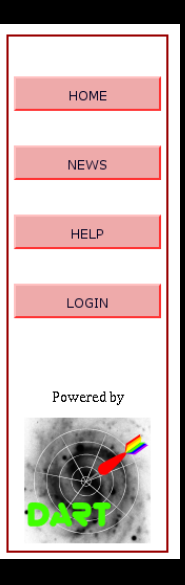

- in order to access the database you must login or (the first time) register with your username
- $\blacksquare$  in both cases press the login button in the side
- which presents you the login screen
- the first time click on the link "New registration to public area" to register
- in the registration form fill all fields *including both passwords* and press regist
- at this point you are registered (and can login) in the public workspace . . . but that won't be very useful to you since it contains only published data (material from XMM-LSS)
- I will notice your registration and add you to the xxl workspace asap provided you are a known member of the XXL collaboration: wait for confirmation and if not e-mail me
- $\bullet$  from then on, perform all logins selecting the xxl workspace in the appropriate menu

# 2.b: Login or register first

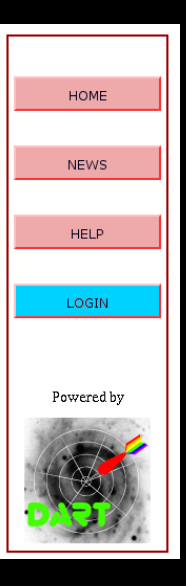

- **in order to access the database you must login or** (the first time) register with your username
- $\bullet$  in both cases press the login button in the side bar
- which presents you the login screen
- the first time click on the link "New registration to public area" to register
- in the registration form fill all fields *including both* **passwords** and press regist
- at this point you are registered (and can login) in the public workspace . . . but that won't be very useful to you since it contains only published data (material from XMM-LSS)
- I will notice your registration and add you to the xxl workspace asap provided you are a known member of the XXL collaboration: wait for confirmation and if not e-mail me
- $\bullet$  from then on, perform all logins selecting the xxl workspace in the appropriate menu

# 2.c: Login or register first

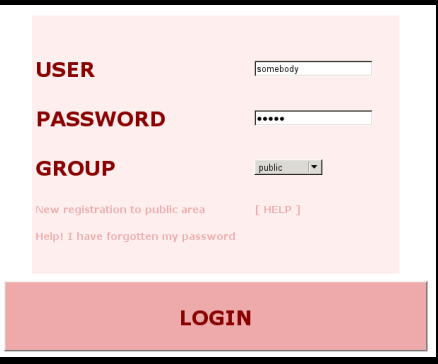

- $\bullet$  in order to access the database you must login or (the first time) register with your username
- $\blacksquare$  in both cases press the login button in the side bar
- which presents you the login screen
- the first time click on the link "New registration to public area" to register
- in the registration form fill all fields *including both passwords* and press registe
- at this point you are registered (and can login) in the public workspace . . . but that won't be very useful to you since it contains only published data (material from XMM-LSS)
- $\blacksquare$  I will notice your registration and add you to the xxl workspace asap provided you are a known member of the XXL collaboration: wait for confirmation and if not e-mail me
- **form then on, perform all logins selecting the xxl** workspace in the appropriate menu

# 2.d: Login or register first

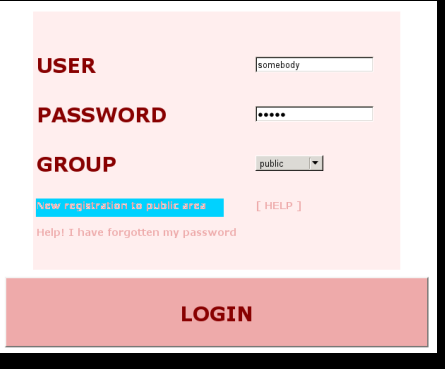

- $\bullet$  in order to access the database you must login or (the first time) register with your username
- $\blacksquare$  in both cases press the login button in the side bar
- which presents you the login screen
- the first time click on the link "New registration to public area" to
- in the registration form fill all fields *including both passwords* and
- at this point you are registered (and can login) in the public workspace . . . but that won't be very useful to you since it contains only published data (material from XMM-LSS)
- $\blacksquare$  I will notice your registration and add you to the xxl workspace asap provided you are a known member of the XXL collaboration: wait for confirmation and if not e-mail me
- **form then on, perform all logins selecting the xxl** workspace in the appropriate menu

# 2.e: Login or register first

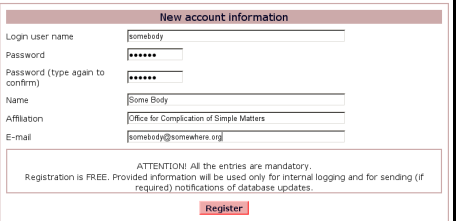

- **in order to access the database you must login or** (the first time) register with your username
- $\blacksquare$  in both cases press the login button in the side bar
- which presents you the login screen
- $\bullet$  the first time click on the link "New registration to public area" to register
- **•** in the registration form fill all fields *including both passwords* and press register.

You will be able to change the registration info later at any time using the "my account" button in the side bar (when logged in)

- at this point you are registered (and can login) in the public workspace . . . but that won't be very useful to you since it contains only published data (material from XMM-LSS)
- I will notice your registration and add you to the xxl workspace asap provided you are a known member of the XXL collaboration: wait for confirmation and if not e-mail me
- for from then on, perform all logins selecting the xxl workspace in the appropriate menu

# 2.f: Login or register first

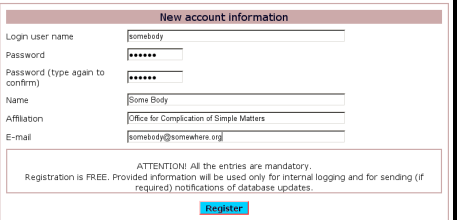

- **in order to access the database you must login or** (the first time) register with your username
- $\blacksquare$  in both cases press the login button in the side bar
- which presents you the login screen
- $\bullet$  the first time click on the link "New registration to public area" to register
- **in the registration form fill all fields** *including both passwords* and press You will be able to change the registration info

later at any time using the "my account" button in the side bar (when logged in)

- at this point you are registered (and can login) in the public workspace . . . but that won't be very useful to you since it contains only published data (material from XMM-LSS)
- I will notice your registration and add you to the xxl workspace asap provided you are a known member of the XXL collaboration: wait for confirmation and if not e-mail me
- from then on, perform all logins selecting the xxl workspace in the appropriate menu

# 2.g: Login or register first

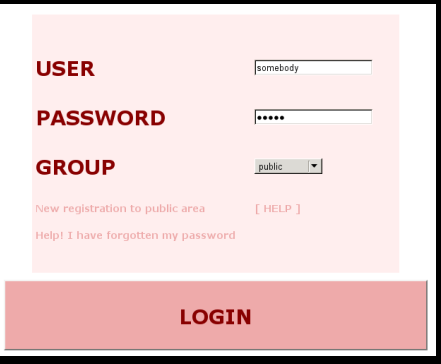

- $\bullet$  in order to access the database you must login or (the first time) register with your username
- $\bullet$  in both cases press the login button in the side bar
- which presents you the login screen
- the first time click on the link "New registration to public area" to register
- **in the registration form fill all fields** *including both passwords* and press register. You will be able to change the registration info later at any time using the "my account" button in the side bar (when logged in)
- **at this point you are registered (and can login) in** the public workspace ... but that won't be very useful to you since it contains only published data (material from XMM-LSS)
- I will notice your registration and add you to the xxl workspace asap provided you are a known member of the XXL collaboration: wait for confirmation and if not e-mail me
- **f** from then on, perform all logins selecting the xxl workspace in the appropriate menu

# 2.h: Login or register first

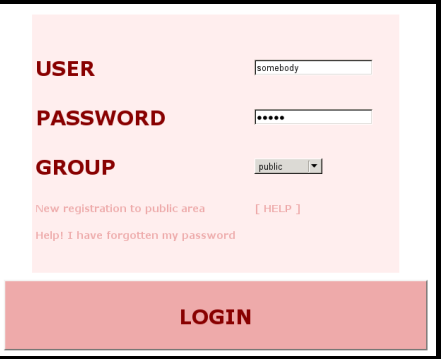

- $\bullet$  in order to access the database you must login or (the first time) register with your username
- $\bullet$  in both cases press the login button in the side bar
- which presents you the login screen
- the first time click on the link "New registration to public area" to register
- **in the registration form fill all fields** *including both passwords* and press register. You will be able to change the registration info later at any time using the "my account" button in the side bar (when logged in)
- **at this point you are registered (and can login) in** the public workspace ... but that won't be very useful to you since it contains only published data (material from XMM-LSS)
- I will notice your registration and add you to the workspace asap provided you are a known member of the XXL collaboration: wait for confirmation and if not e-mail me
- **f** from then on, perform all logins selecting the xxl workspace in the appropriate menu

# 2.i: Login or register first

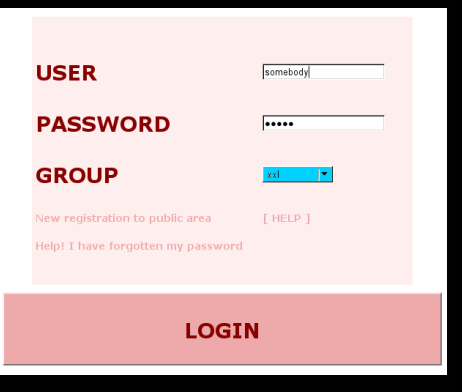

- $\bullet$  in order to access the database you must login or (the first time) register with your username
- $\bullet$  in both cases press the login button in the side bar
- which presents you the login screen
- the first time click on the link "New registration to public area" to register
- **in the registration form fill all fields** *including both passwords* and press register. You will be able to change the registration info later at any time using the "my account" button in the side bar (when logged in)
- **at this point you are registered (and can login) in** the public workspace ... but that won't be very useful to you since it contains only published data (material from XMM-LSS)
- I will notice your registration and add you to the xxl workspace asap provided you are a known member of the XXL collaboration: wait for confirmation and if not e-mail me
- $\bullet$  from then on, perform all logins selecting the xxl workspace in the appropriate menu

## 3.a: Tables in the XXL workspace

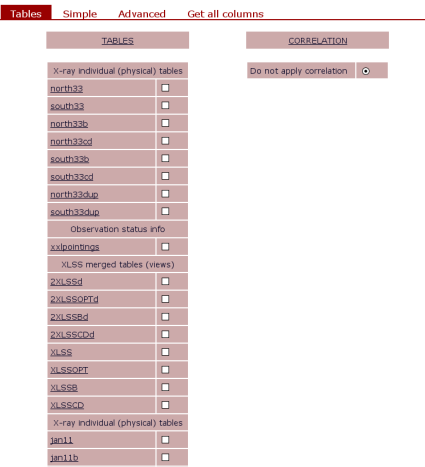

#### **a** after login you are shown the Tables tab

- the topmost two categories are the real XXL data you will be interested to work on. They are physical tables.
- $\bullet$  the next category are provided as demo and are published (XLSS) or unpublished (2XLSS) XMM-LSS *catalogues* (virtual tables including  $multi - \lambda$  data)
- physical tables underlying the catalogues and are provided as demo too.

future at short notice.

### 3.b: Tables in the XXL workspace

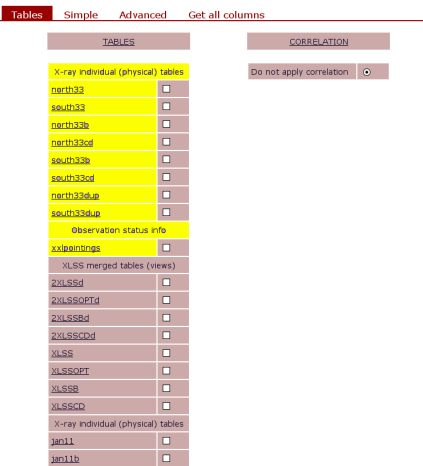

- **a** after login you are shown the Tables tab
- the topmost two categories are the real XXL data you will be interested to work on. They are physical tables.
- the next category are provided as demo and are published (XLSS) or unpublished (2XLSS) XMM-LSS *catalogues* (virtual tables including  $multi - \lambda$  data)
- physical tables underlying the catalogues and are provided as demo too.

future at short notice.

### 3.c: Tables in the XXL workspace

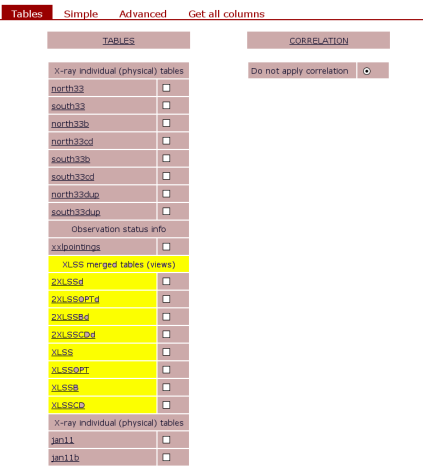

- **a** after login you are shown the Tables tab
- the topmost two categories are the real XXL data you will be interested to work on. They are physical tables.
- the next category are provided as demo and are published (XLSS) or unpublished (2XLSS) XMM-LSS *catalogues* (virtual tables including  $multi - \lambda$  data)
- $\bullet$  the bottommost category (jan and nov) are the physical tables underlying the catalogues and are provided as demo too.

future at short notice.

## 3.d: Tables in the XXL workspace

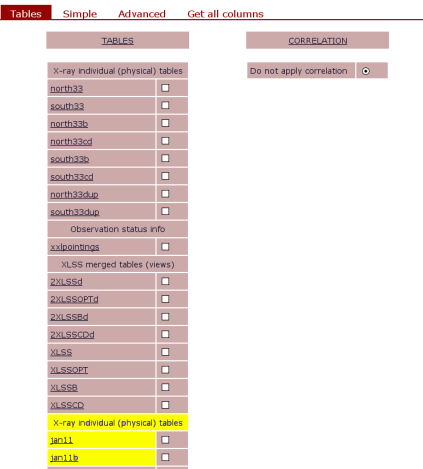

- **C** after login you are shown the Tables tab
- the topmost two categories are the real XXL data you will be interested to work on. They are physical tables.
- the next category are provided as demo and are published (XLSS) or unpublished (2XLSS) XMM-LSS *catalogues* (virtual tables including  $multi - \lambda$  data)
- the bottommost category (jan and nov) are the physical tables underlying the catalogues and are provided as demo too.

The latter two categories may be removed in the future at short notice.

## 3.e: Tables in the XXL workspace

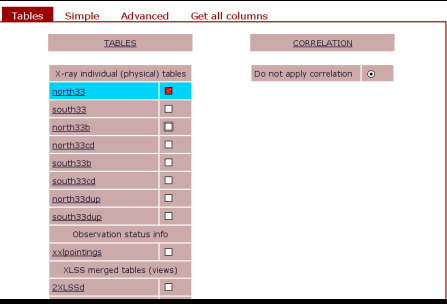

- **C** you may select one, two or more tables ticking on the tick box near the name
- **More than 2 tables will query them independently** in parallel
- never use "on identifier match": is unsupported !
- A query on two tables may show possible correlation tables
- **always select an existing correlation table for a** correlated (and more efficient) query. Uncorrelated queries will be very slow and shall be used only when the query specifies the return of very few objects.

# 3.f: Tables in the XXL workspace

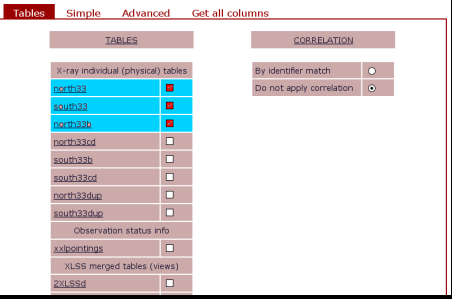

- you may select one, two or more tables ticking on the tick box near the name
- **C** More than 2 tables will query them independently
- 
- A query on two tables may show possible correlation tables
- **always select an existing correlation table for a** correlated (and more efficient) query. Uncorrelated queries will be very slow and shall be used only when the query specifies the return of very few objects.

# 3.g: Tables in the XXL workspace

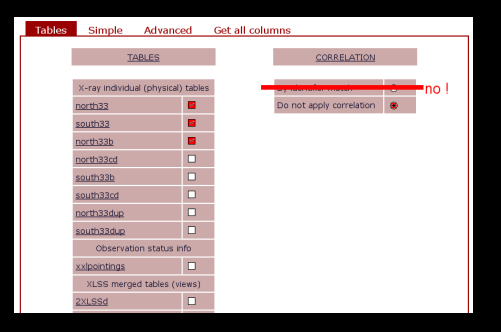

- you may select one, two or more tables ticking on the tick box near the name
- **More than 2 tables will query them independently** in parallel
- **O** never use "on identifier match": is unsupported !
- A query on two tables may show possible correlation tables
- **always select an existing correlation table for a** correlated (and more efficient) query. Uncorrelated queries will be very slow and shall be used only when the query specifies the return of very few objects.

## 3.h: Tables in the XXL workspace

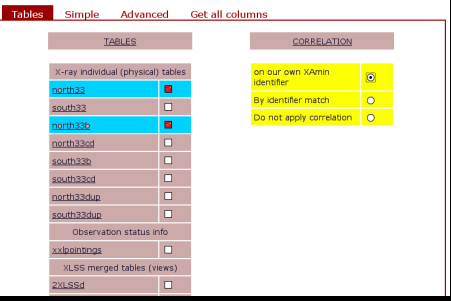

- **v** you may select one, two or more tables ticking on the tick box near the name
- **More than 2 tables will query them independently** in parallel
- **never use "on identifier match": is unsupported !**
- A query on two tables may show possible correlation tal
- **always select an existing correlation table for a** correlated (and more efficient) query. Uncorrelated queries will be very slow and shall be used only when the query specifies the return of very few objects.

# 3.i: Tables in the XXL workspace

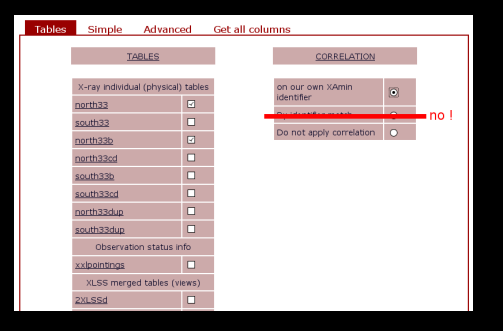

- **v** you may select one, two or more tables ticking on the tick box near the name
- **More than 2 tables will query them independently** in parallel
- **O** never use "on identifier match": is unsupported !
- A query on two tables may show possible correlation tables
- always select an existing correlation table for a correlated (and more efficient) query. Uncorrelated queries will be very slow and shall be used only when the query specifies the return of very few objects.

# 3.j: Tables in the XXL workspace

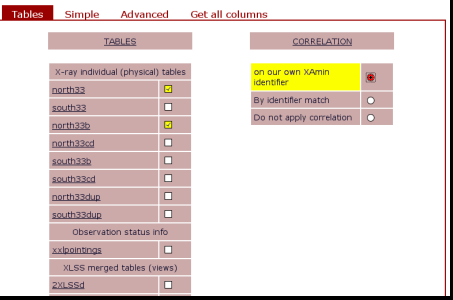

- **v** you may select one, two or more tables ticking on the tick box near the name
- **More than 2 tables will query them independently** in parallel
- **never use "on identifier match": is unsupported !**
- A query on two tables may show possible correlation tables
- **always select an existing correlation table for a** correlated (and more efficient) query. Uncorrelated queries will be very slow and shall be used only when the query specifies the return of very few objects.

## 3.k: Tables in the XXL workspace

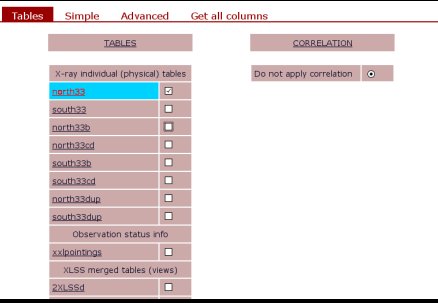

#### to get information on a table click on its name even if it is not selected yet !

- that will open a new window with table notes and
- Clicking on a column name will display specific

### 3.l: Tables in the XXL workspace

#### Table: north33

Description: X-ray band merged (incl. spurious) XAmin v3.3 North area (XMM-LS/CEHTLS)

This table contains the following column categories

- · General metadata
- · Extended source info
- · Auxiliary metadata
- · Coordinates
- · Photometric info
- · Observation related info

#### Description of north33 band merged database table

particle is based on the Xamin processing by Saday (with the XAmin Python 3.3 pipeline) of the portbarg (CFHTLS/XMM-LSS area) fields

The database incestion and band merging procedure is however essentially analogous to the one of isa11 or swi11 XMM-LSS data (XAmin 3.2), i.e. the band merging is done at 10 arcsec, using only bands B and CD (0.5-2 ans 2-10 keV) and ignoring V3.3 new features like "double fits", while minor differences in the 3.3 format are accounted for (and explained in column related notes)

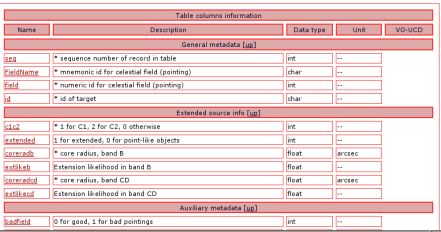

- $\bullet$  to get information on a table click on its name even if it is not selected yet !
- that will open a new window with table notes and ٠ in particular a list of all columns ordered by category. There may be also additional information inclusive of a link to the log file.
- Clicking on a column name will display specific

### 3.m: Tables in the XXL workspace

#### Table: north33

Description: X-ray band merged (incl. spurious) XAmin v3.3 North area (XMM-LS/CEHTLS)

This table contains the following column categories

- · General metadata
- · Extended source info
- · Auxiliary metadata
- · Coordinates
- · Photometric info
- · Observation related info

#### Description of north33 band merged database table

particle is based on the Xamin processing by Saday (with the XAmin Python 3.3 pipeline) of the portbarg (CFHTLS/XMM-LSS area) fields

The database incestion and band merging procedure is however essentially analogous to the one of isa11 or swi11 XMM-LSS data (XAmin 3.2), i.e. the band merging is done at 10 arcsec, using only bands B and CD (0.5-2 ans 2-10 keV) and ignoring V3.3 new features like "double fits", while minor differences in the 3.3 format are accounted for (and explained in column related notes)

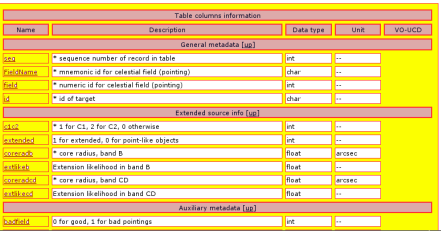

- $\bullet$  to get information on a table click on its name even if it is not selected yet !
- that will open a new window with table notes and ٠ in particular a list of all columns ordered by category. There may be also additional information inclusive of a link to the log file.
- Clicking on a column name will display specific

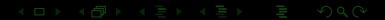

### 3.n: Tables in the XXL workspace

#### Table: north33

Description: X-ray band merged (incl. spurious) XAmin v3.3 North area (XMM-LS/CEHTLS)

This table contains the following column categories

- $\bullet$  General metadata
- · Extended source info
- · Auxiliary metadata
- · Coordinates · Photometric info
- · Observation related info

#### Description of north33 band merged database table

particle is based on the Xamin processing by Saday (with the XAmin Python 3.3 pipeline) of the portbarg (CFHTLS/XMM-LSS area) fields

The database incestion and band merging procedure is however essentially analogous to the one of isa11 or swi11 XMM-LSS data (XAmin 3.2), i.e. the band merging is done at 10 arcsec, using only bands B and CD (0.5-2 ans 2-10 keV) and ignoring V3.3 new features like "double fits", while minor differences in the 3.3 format are accounted for (and explained in column related notes)

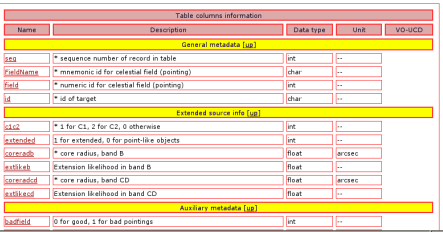

- $\bullet$  to get information on a table click on its name even if it is not selected yet !
- that will open a new window with table notes and ٠ in particular a list of all columns ordered by category. There may be also additional information inclusive of a link to the log file.
- Clicking on a column name will display specific

### 3.o: Tables in the XXL workspace

#### Table: north33

Description: X-ray band merged (incl. spurious) XAmin v3.3 North area (XMM-LS/CEHTLS)

This table contains the following column categories

- · General metadata
- · Extended source info
- · Auxiliary metadata
- · Coordinates
- · Photometric info
- · Observation related info

#### Description of north33 band merged database table

week33 is based on the Xamin processing by Saday (with the XAmin Python 3.3 pipeline) of the portbarg (CFHTLS/XMM-LSS area) fields

The database incestion and band merging procedure is however essentially analogous to the one of isa11 or switt XMM-LSS data (XAmin 3.2), i.e. the band mercing is done at 10 arcsec, using only bands B and CD (0.5-2 ans 2-10 keV) and ignoring V3.3 new features like "double fits", while minor differences in the 3.3 format are accounted for (and explained in column related notes).

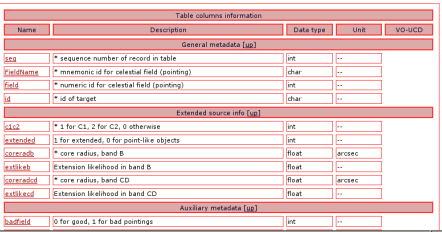

- $\bullet$  to get information on a table click on its name even if it is not selected yet !
- that will open a new window with table notes and in particular a list of all columns ordered by category. There may be also information inclusive of a link to the log file.
- Clicking on a column name will display specific

### 3.p: Tables in the XXL workspace

#### Table: north33

Description: X-ray band merged (incl. spurious) XAmin v3.3 North area (XMM-LS/CEHTLS)

This table contains the following column categories

- · General metadata
- · Extended source info
- · Auxiliary metadata
- · Coordinates
- · Photometric info
- · Observation related info

#### Description of north33 band merged database table

particle is based on the Xamin processing by Saday (with the XAmin Python 3.3 pipeline) of the portbarg (CFHTLS/XMM-LSS area) fields

The database incestion and band merging procedure is however essentially analogous to the one of isa11 or swi11 XMM-LSS data (XAmin 3.2), i.e. the band merging is done at 10 arcsec, using only bands B and CD (0.5-2 ans 2-10 keV) and ignoring V3.3 new features like "double fits", while minor differences in the 3.3 format are accounted for (and explained in column related notes)

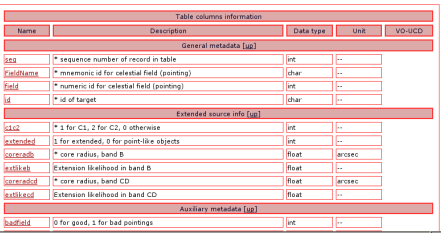

- $\bullet$  to get information on a table click on its name even if it is not selected yet !
- that will open a new window with table notes and ٠ in particular a list of all columns ordered by category. There may be also additional information inclusive of a link to the
- Clicking on a column name will display specific

### 3.q: Tables in the XXL workspace

#### Table: north33

Description: X-ray band merged (incl. spurious) XAmin v3.3 North area (XMM-LS/CEHTLS)

This table contains the following column categories

- · General metadata
- · Extended source info
- · Auxiliary metadata
- · Coordinates
- · Photometric info
- · Observation related info

#### Description of north33 band merged database table

particle is based on the Xamin processing by Saday (with the XAmin Python 3.3 pipeline) of the portbarg (CFHTLS/XMM-LSS area) fields

The database incestion and band merging procedure is however essentially analogous to the one of isa11 or swi11 XMM-LSS data (XAmin 3.2), i.e. the band merging is done at 10 arcsec, using only bands B and CD (0.5-2 ans 2-10 keV) and ignoring V3.3 new features like "double fits", while minor differences in the 3.3 format are accounted for (and explained in column related notes)

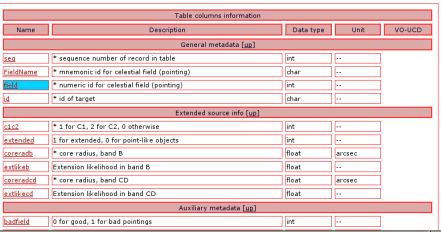

- $\bullet$  to get information on a table click on its name even if it is not selected yet !
- that will open a new window with table notes and ٠ in particular a list of all columns ordered by category. There may be also additional information inclusive of a link to the log file.
- Clicking on a column name will display specific column notes. The same notes may apply to a family of similar columns.

### 3.r: Tables in the XXL workspace

#### Table: north33

#### Column: FieldName Description: \* mnemonic id for celestial field (pointing) Data fyner char **Linity** 44 **Dist cantion: Dald name**

**MOLLON** VO type: char

Format

#### • note 2 (field FieldName)

X-ray pointings can be identified in several ways:

- . A combination of the ESA Obs[d, exposure id and target name, which, though recorded in the FITS header, are outside of our control.
- . A mnemonic name generated by us (more specifically by Saday). This code is currently associated to filenames of files produced by XAmin and is of the form 202 nuus-pp for northern pointings and xxLssss-pp for southern pointings. mmm is an arbitrary number referring to the mosaic group, while pp identifies the individual pointing in the mosaic. The mnemonic code is stored in the (primary key) column FieldName

If a "bad" pointing will need to be repeated it will get a code like XXLn007-14b with suffix b.c (the original had might he resuffixed a).

- . A numeric code, which may be handler to use (e.g. to define ranges) within the database. The current proposal is to use a numeric code 11mmmpp for northern initial ("a") and 21mmmpp for southern initial pointings. Eventual repeats ("b","c" etc.) will be of the form 1/vmmmpp oe 2/mmmpp with  $k = 2, 3, ...$
- . It is planned to keep a table of pointings on the wiki as well as a table in the database.
- $\bullet$  to get information on a table click on its name even if it is not selected yet !
- that will open a new window with table notes and in particular a list of all columns ordered by category. There may be also additional information inclusive of a link to the log file.
- Clicking on a column name will display specific umn notes. The same notes may apply to a family of similar columns.

# 4.a: Performing a query

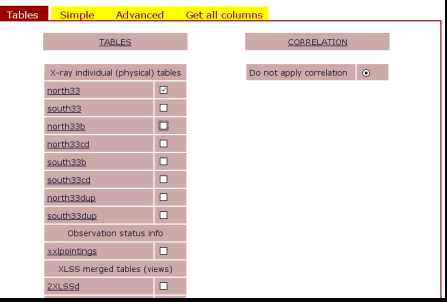

 $\overline{\phantom{a}}$ 

There are three types of queries possible on one ٠ or more tables

# 4.b: Performing a query

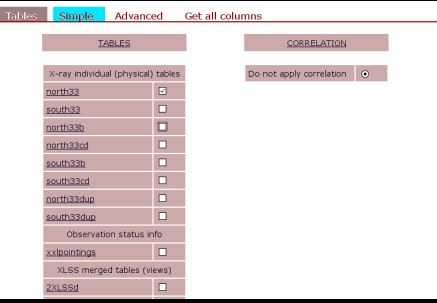

- **There are three types of queries possible on one** or more tables
- **Solution** is simple assisted queries allowing to select a set of columns and simple (ANDed) conditions
- **advanced queries allowing usage of full mysql**
- take it home, without any intermediate step. I advise against this, and recommend using the other queries which exploit better the database capabilities

# 4.c: Performing a query

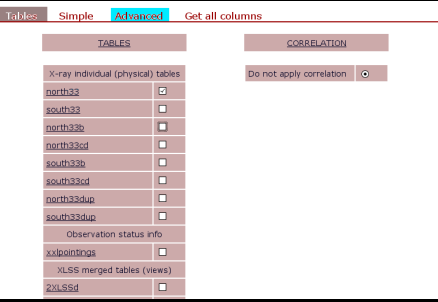

- **There are three types of queries possible on one** or more tables
- simple assisted queries allowing to select a set of columns and simple (ANDed) conditions
- **advanced queries allowing usage of full mysql** syntax
- take it home, without any intermediate step. I advise against this, and recommend using the other queries which exploit better the database capabilities

# 4.d: Performing a query

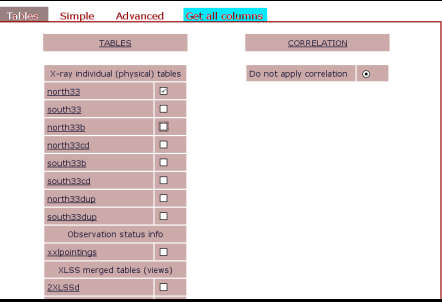

- **There are three types of queries possible on one** or more tables
- simple assisted queries allowing to select a set of columns and simple (ANDed) conditions
- **advanced queries allowing usage of full mysql** syntax
- **a** a special query to retrieve all data in a table and take it home, without any intermediate step. I advise against this, and recommend using the other queries which exploit better the database capabilities

# 4.e: Performing a query

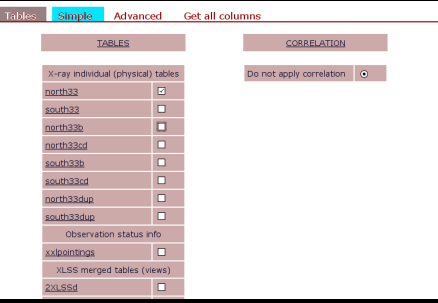

- **There are three types of queries possible on one** or more tables
- $\blacksquare$  To perform a simple query click the relevant tab.
- **This will lead to a new form with several tabs.** allowing to enter special conditions. In particular one shall always select the output columns and should give some conditions.
- Click the Output tab to access the form, which
- Column listing can be restricted by category using the menu, and clicking on a column name will lead to the usual window with column notes
- Click the By parameter tab to access the form.
- When the preparation of the query is complete, submit it clicking the appropriate button.

# 4.f: Performing a query

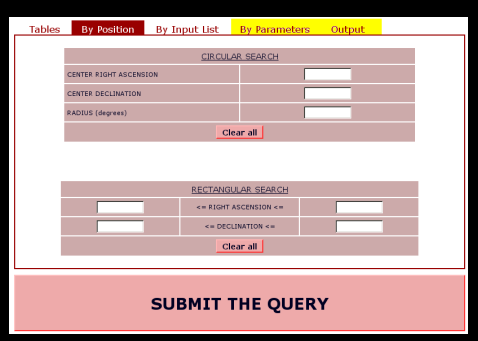

- **There are three types of queries possible on one** or more tables
- To perform a simple query click the relevant tab.
- $\bullet$  This will lead to a new form with  $s$ allowing to enter special conditions. In particular one shall always select the output columns and should give some conditions.
- Click the Output tab to access the form, which
- Column listing can be restricted by category using the menu, and clicking on a column name will lead to the usual window with column notes
- Click the By parameter tab to access the form,
- When the preparation of the query is complete, submit it clicking the appropriate button.

# 4.g: Performing a query

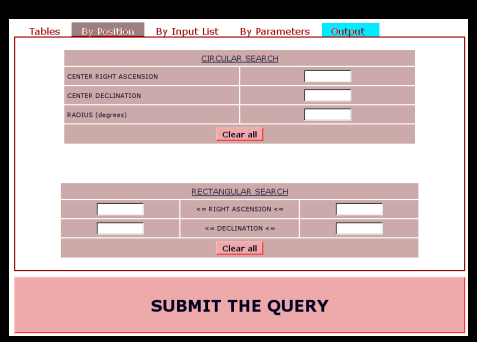

- **There are three types of queries possible on one** or more tables
- To perform a simple query click the relevant tab.
- **This will lead to a new form with several tabs.** allowing to enter special conditions. In particular one shall always select the output columns and should give some conditions.
- Click the Output tab to access the form, which allows to tick the columns which you want to include in the output.
- Column listing can be restricted by category using the menu, and clicking on a column name will lead to the usual window with column notes
- Click the By parameter tab to access the form,
- When the preparation of the query is complete. submit it clicking the appropriate button.

# 4.h: Performing a query

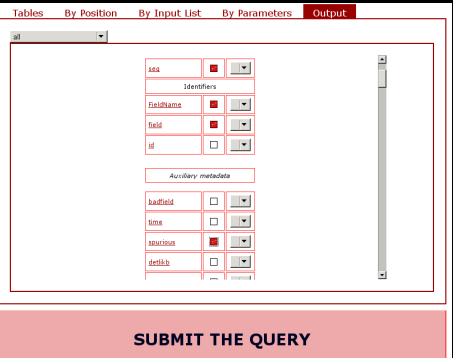

- **There are three types of queries possible on one** or more tables
- To perform a simple query click the relevant tab.
- **This will lead to a new form with several tabs.** allowing to enter special conditions. In particular one shall always select the output columns and should give some conditions.
- Click the Output tab to access the form, which allows to tick the columns which you want to include in the output.
- **Column listing can be restricted by category** using the menu, and clicking on a column name will lead to the usual window with column notes
- $\blacksquare$  Click the By parameter tab to access the
- When the preparation of the query is complete. submit it clicking the appropriate button.

# 4.i: Performing a query

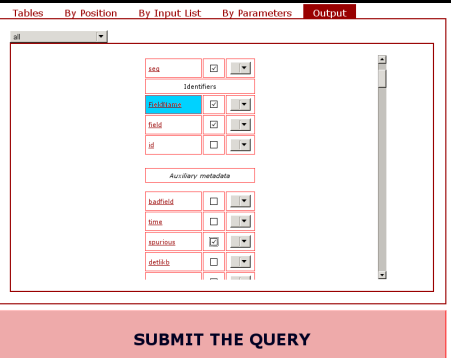

- **There are three types of queries possible on one** or more tables
- To perform a simple query click the relevant tab.
- $\bullet$  This will lead to a new form with several tabs, allowing to enter special conditions. In particular one shall always select the output columns and should give some conditions.
- Click the Output tab to access the form, which allows to tick the columns which you want to include in the output.
- Column listing can be restricted by category using the menu, and clicking on a column name will lead to the usual window with column notes
- $\blacksquare$  Click the By parameter tab to access the
- When the preparation of the query is complete. submit it clicking the appropriate button.

# 4.j: Performing a query

#### Table: north33

#### Column: FieldName

Description: \* mnemonic id for celestial field (pointing) Data type: char Unit:  $-$ Plot caption: Field name vo uco VO type: char Format

#### . note 2 (field FieldNase):

X-ray pointings can be identified in several ways

- . A combination of the ESA Obstd, exposure id and target name, which, though recorded in the EITS header, are outside of our control
- . A mnemonic name generated by us (more specifically by Saday). This code is currently associated to flenames of files produced by XAmin and is of the form zateww-pp for northern pointings and 88 sass-pp for southern pointings. mmm is an arbitrary number referring to the mosaic group, while pp identifies the individual pointing in the mosaic. The mnemonic code is stored in the (primary key) column PieldRase

If a "bad" pointing will need to be repeated it will get a code like XXLn007-14b with suffix b,c (the original bad might be resuffixed a)

- . A numeric code, which may be handler to use (e.g. to define ranges) within the database. The current proposal is to use a numeric code 11mmmpp for northern initial ("a") and 21mmmpp for southern initial pointings. Eventual repeats ("b","c" etc.) will be of the form 1/kmmmpp oe 2/kmmmpp with  $k - 2.3...$
- . It is planned to keep a table of pointings on the wiki as well as a table in the database.
- There are three types of queries possible on one or more tables
- To perform a simple query click the relevant tab.
- $\bullet$  This will lead to a new form with several tabs. allowing to enter special conditions. In particular one shall always select the output columns and should give some conditions.
- Click the Output tab to access the form, which allows to tick the columns which you want to include in the output.
- **Column listing can be restricted by category** using the menu, and clicking on a column name will lead to the usual window with column not
- Click the By parameter tab to access the form
- When the preparation of the query is complete, submit it clicking the appropriate button.

# 4.k: Performing a query

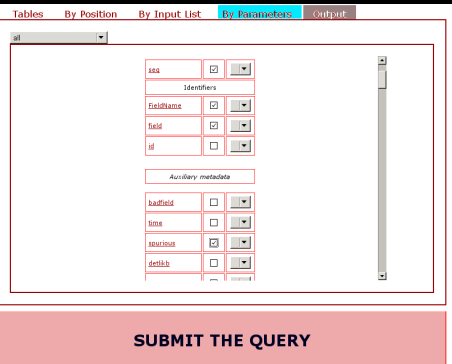

- **There are three types of queries possible on one** or more tables
- To perform a simple query click the relevant tab.
- $\bullet$  This will lead to a new form with several tabs, allowing to enter special conditions. In particular one shall always select the output columns and should give some conditions.
- Click the Output tab to access the form, which allows to tick the columns which you want to include in the output.
- **Column listing can be restricted by category** using the menu, and clicking on a column name will lead to the usual window with column notes
- Click the By parameter tab to access the form. which allows to give conditions on specific columns. All conditions are ANDed.
- When the preparation of the query is complete. submit it clicking the appropriate button.

# 4.l: Performing a query

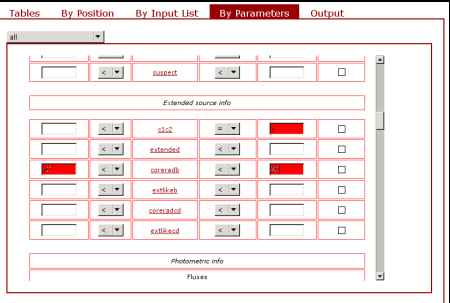

#### **SUBMIT THE QUERY**

- **There are three types of queries possible on one** or more tables
- To perform a simple query click the relevant tab.
- $\bullet$  This will lead to a new form with several tabs, allowing to enter special conditions. In particular one shall always select the output columns and should give some conditions.
- Click the Output tab to access the form, which allows to tick the columns which you want to include in the output.
- **Column listing can be restricted by category** using the menu, and clicking on a column name will lead to the usual window with column notes
- Click the By parameter tab to access the form, which allows to give conditions on specific<br>columns. All conditions are ANDed.
- When the preparation of the query is complete. submit it clicking the appropriate button.

## 4.m: Performing a query

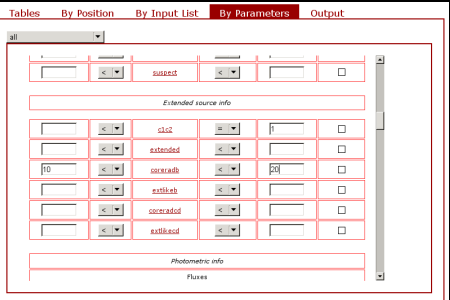

#### **SUBMIT THE QUERY**

- **There are three types of queries possible on one** or more tables
- $\blacksquare$  To perform a simple query click the relevant tab.
- $\bullet$  This will lead to a new form with several tabs, allowing to enter special conditions. In particular one shall always select the output columns and should give some conditions.
- Click the Output tab to access the form, which allows to tick the columns which you want to include in the output.
- **Column listing can be restricted by category** using the menu, and clicking on a column name will lead to the usual window with column notes
- Click the By parameter tab to access the form, which allows to give conditions on specific columns. All conditions are ANDed.
- When the preparation of the query is complete, submit it clicking the appropriate button.

# 4.n: Performing a query

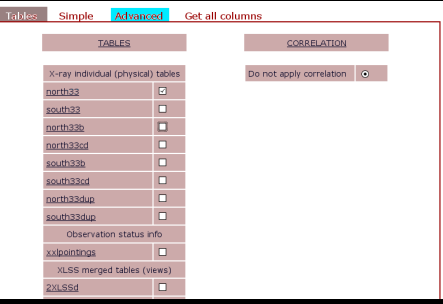

- **There are three types of queries possible on one** or more tables
- **To perform an advanced query click the relevant** tab.

**This will lead to a new form which allows to enter** complex conditions, like OR conditions, conditions involving expressions of columns, creation of output columns which are expressions of columns, accessing hidden columns, sorting etc. Of course this requires some familiarity with SQL.

 $\blacksquare$  Here too when the preparation of the query is complete, submit it clicking the appropriate

# 4.o: Performing a query

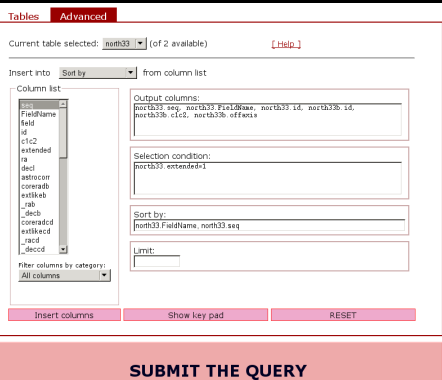

- **There are three types of queries possible on one** or more tables
- To perform an advanced query click the relevant tab.
- **This will lead to a new form which allows to enter** complex conditions, like OR conditions, conditions involving expressions of columns, creation of output columns which are expressions of columns, accessing hidden columns, sorting etc. Of course this requires some familiarity with SQL.
- $\blacksquare$  Here too when the preparation of the query is complete, submit it clicking the appropriate

# 4.p: Performing a query

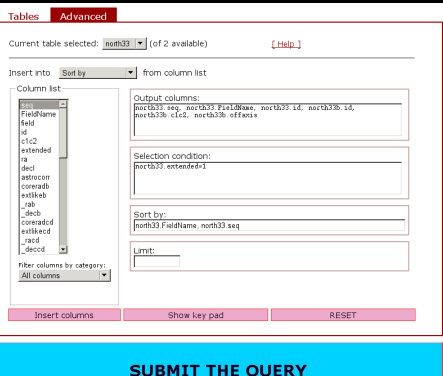

- **There are three types of queries possible on one** or more tables
- To perform an advanced query click the relevant tab.
- **This will lead to a new form which allows to enter** complex conditions, like OR conditions, conditions involving expressions of columns, creation of output columns which are expressions of columns, accessing hidden columns, sorting etc. Of course this requires some familiarity with SQL.
- $\bullet$  Here too when the preparation of the query is complete, submit it clicking the appropriate button.

## 5.a: Accessing the results of a query

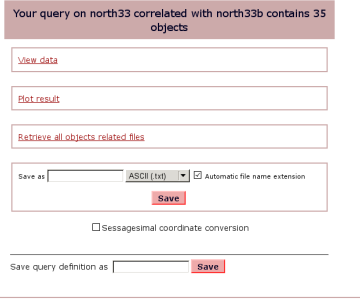

#### The results of the last query are accessible from this form. Consult [the main help file for details](http://cosmosdb.iasf-milano.inaf.it/XXL/help.jsp)

- **Among the various functions in particular one** can view the results on the screen or save them to a file for later retrieval.
- **One can also access the associated data** products clicking on the appropriate link.
- **This will present a contracted tree of the kind of** data products available.
- Clicking on the plus/minus markers one can expand selectively a category and finally click on the data product file to be retrieved
- while clicking on the folder icon one accesses a descriptive note for the specific data product.

## 5.b: Accessing the results of a query

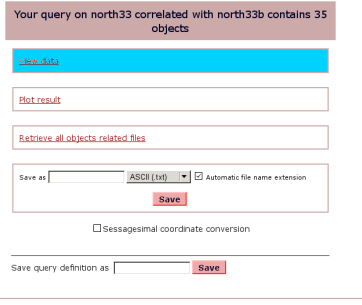

- The results of the last query are accessible from this form. Consult [the main help file for details](http://cosmosdb.iasf-milano.inaf.it/XXL/help.jsp)
- **Among the various functions in particular one** can view the results on the screen or save them to a file for later retrieval.
- **One can also access the associated data** products clicking on the appropriate link.
- **This will present a contracted tree of the kind of** data products available.
- Clicking on the plus/minus markers one can expand selectively a category and finally click on the data product file to be retrieved
- while clicking on the folder icon one accesses a descriptive note for the specific data product.

## 5.c: Accessing the results of a query

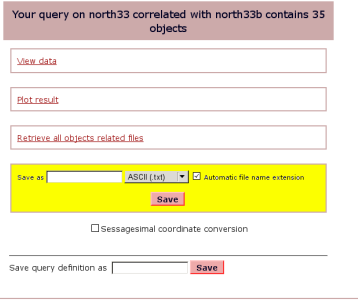

- The results of the last query are accessible from this form. Consult [the main help file for details](http://cosmosdb.iasf-milano.inaf.it/XXL/help.jsp)
- **Among the various functions in particular one** can view the results on the screen or save them to a file for later retrieval.
- **One can also access the associated data** products clicking on the appropriate link.
- **This will present a contracted tree of the kind of** data products available.
- Clicking on the plus/minus markers one can expand selectively a category and finally click on the data product file to be retrieved
- while clicking on the folder icon one accesses a descriptive note for the specific data product.

## 5.d: Accessing the results of a query

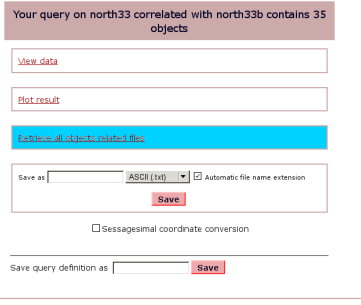

- The results of the last query are accessible from this form. Consult [the main help file for details](http://cosmosdb.iasf-milano.inaf.it/XXL/help.jsp)
- **Among the various functions in particular one** can view the results on the screen or save them to a file for later retrieval.
- $\bullet$  One can also access the associated products clicking on the appropriate link.
- **This will present a contracted tree of the kind of** data products available.
- Clicking on the plus/minus markers one can expand selectively a category and finally click on the data product file to be retrieved
- while clicking on the folder icon one accesses a descriptive note for the specific data product.

## 5.e: Accessing the results of a query

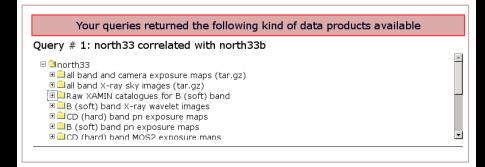

- The results of the last query are accessible from this form. Consult [the main help file for details](http://cosmosdb.iasf-milano.inaf.it/XXL/help.jsp)
- **Among the various functions in particular one** can view the results on the screen or save them to a file for later retrieval.
- **One can also access the associated data** products clicking on the appropriate link.
- **This will present a contracted tree of the kind of** data products available.
- Clicking on the plus/minus markers one can expand selectively a category and finally click on the data product file to be retrieved
- while clicking on the folder icon one accesses a descriptive note for the specific data product.

## 5.f: Accessing the results of a query

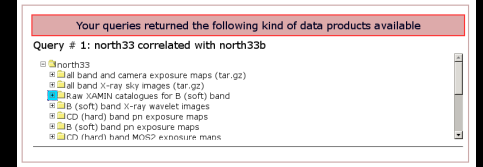

- The results of the last query are accessible from this form. Consult [the main help file for details](http://cosmosdb.iasf-milano.inaf.it/XXL/help.jsp)
- Among the various functions in particular one can view the results on the screen or save them to a file for later retrieval.
- **One can also access the associated data** products clicking on the appropriate link.
- **This will present a contracted tree of the kind of** data products available.
- Clicking on the plus/minus markers one can expand selectively a category and finally click on the data product file to be retrieved
- while clicking on the folder icon one accesses a descriptive note for the specific data product.

## 5.g: Accessing the results of a query

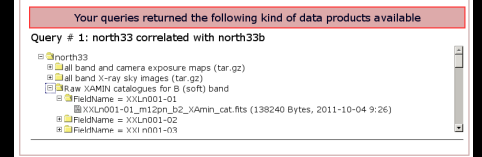

- The results of the last query are accessible from this form. Consult [the main help file for details](http://cosmosdb.iasf-milano.inaf.it/XXL/help.jsp)
- Among the various functions in particular one can view the results on the screen or save them to a file for later retrieval.
- **One can also access the associated data** products clicking on the appropriate link.
- **This will present a contracted tree of the kind of** data products available.
- Clicking on the plus/minus markers one can selectively a category and finally click on the data product file to be retrieved
- while clicking on the folder icon one accesses a descriptive note for the specific data product.

## 5.h: Accessing the results of a query

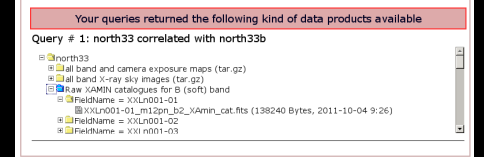

- The results of the last query are accessible from this form. Consult [the main help file for details](http://cosmosdb.iasf-milano.inaf.it/XXL/help.jsp)
- **Among the various functions in particular one** can view the results on the screen or save them to a file for later retrieval.
- **One can also access the associated data** products clicking on the appropriate link.
- **This will present a contracted tree of the kind of** data products available.
- Clicking on the plus/minus markers one can expand selectively a category and finally click on the data product file to be retrieved
- while clicking on the folder icon one accesses a descriptive note for the specific data product.

### 5.i: Accessing the results of a query

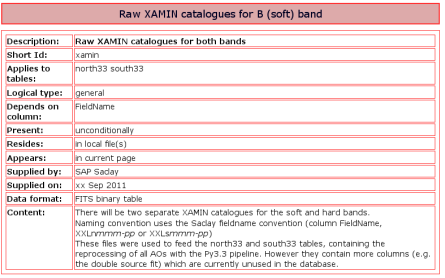

- The results of the last query are accessible from this form. Consult [the main help file for details](http://cosmosdb.iasf-milano.inaf.it/XXL/help.jsp)
- **Among the various functions in particular one** can view the results on the screen or save them to a file for later retrieval.
- **One can also access the associated data** products clicking on the appropriate link.
- **This will present a contracted tree of the kind of** data products available.
- Clicking on the plus/minus markers one can expand selectively a category and finally click on the data product file to be retrieved
- while clicking on the folder icon one accesses a descriptive note for the specific data product.

### 5.i: Accessing the results of a query

- The results of the last query are accessible from this form. Consult [the main help file for details](http://cosmosdb.iasf-milano.inaf.it/XXL/help.jsp)
- **Among the various functions in particular one** can view the results on the screen or save them to a file for later retrieval.
- **Conecan also access the associated data** products clicking on the appropriate link.
- **This will present a contracted tree of the kind of** data products available.
- Clicking on the plus/minus markers one can expand selectively a category and finally click on the data product file to be retrieved
- while clicking on the folder icon one accesses a descriptive note for the specific data product.

### That's all ... enjoy !